# <span id="page-0-0"></span>監視カメラシステム 簡易取扱説明書

#### 第 **6** 版

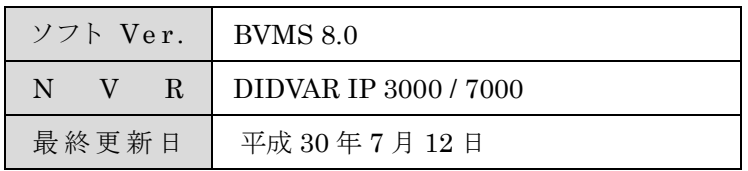

# <span id="page-1-0"></span>目次

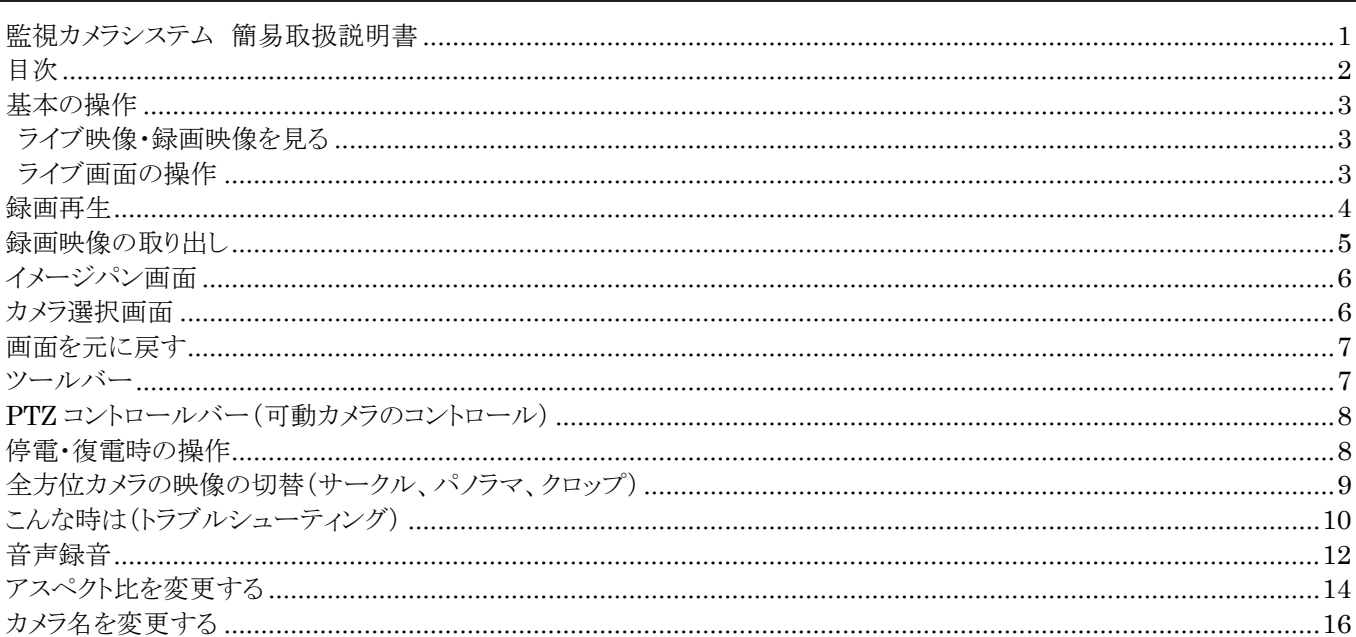

## <span id="page-2-0"></span>基本の操作

#### <span id="page-2-1"></span>ライブ映像・録画映像を見る

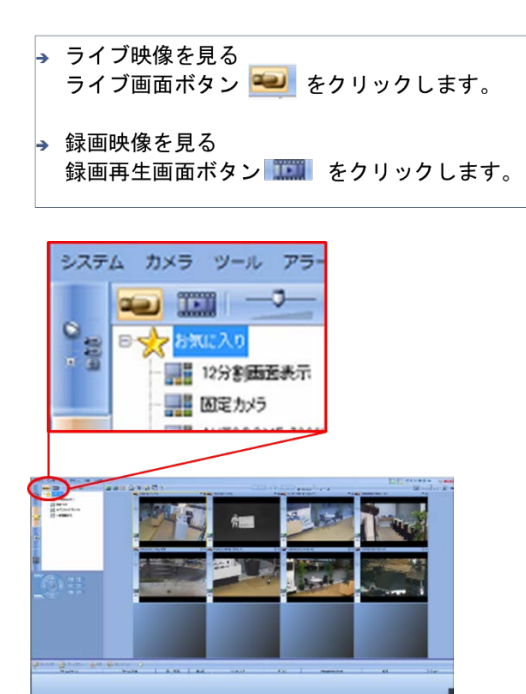

#### <span id="page-2-2"></span>ライブ画面の操作

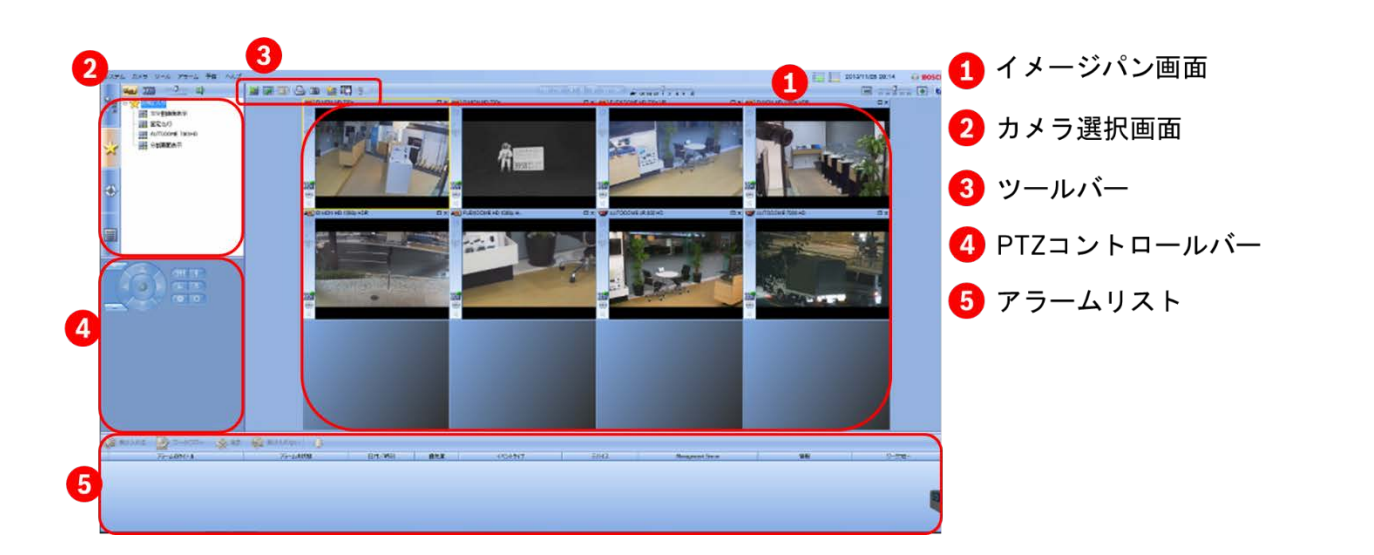

#### <span id="page-3-0"></span>録画再生

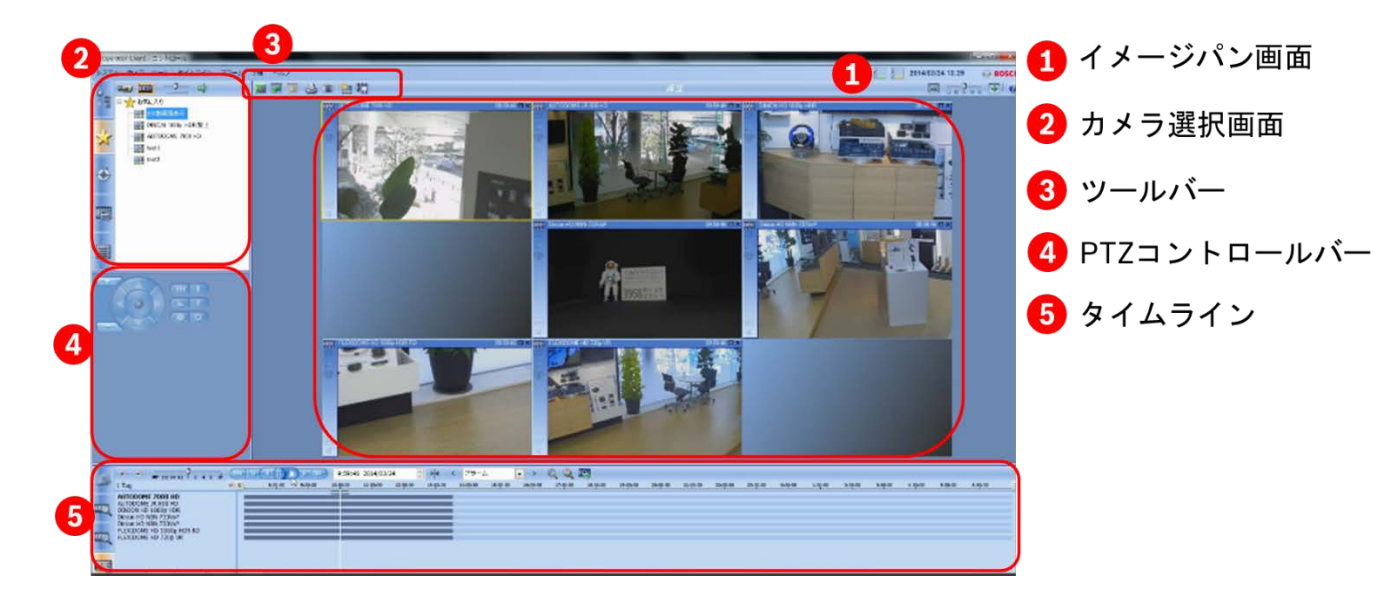

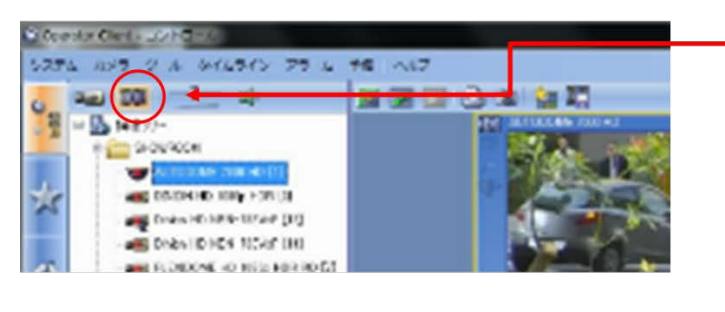

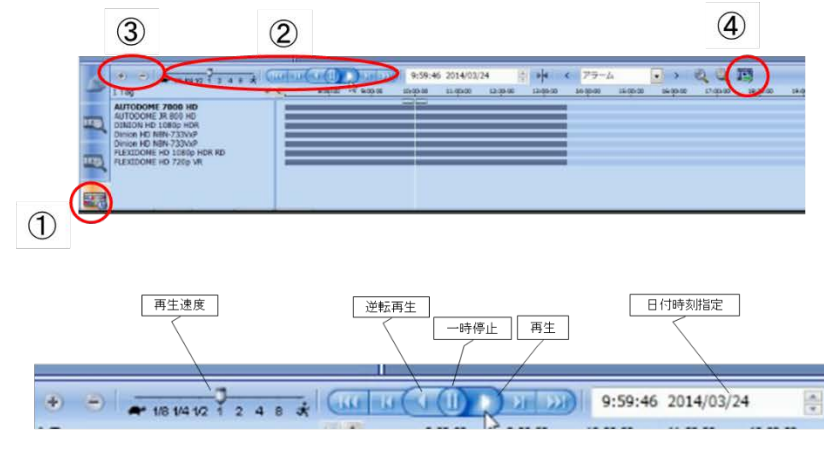

- 1画面左上の録画再生ボタンをクリッ クします。
- ②左側タブのお気に入り「★」より 「分割画面表示」をダブルクリック します。
- 3録画映像が表示されます。
- 1)タイムラインタブ
	- 各カメラの録画データをタイムライ ン(時間帯)で表示します。
	- 2再生コントロール 録画の再生、一時停止、早送り、巻 き戻し、コマ送りを操作します。
	- 3タイムラインスケール タイムラインの全体幅を日、時間、 分単位で切り替えます。
	- **4エクスポート** 選択したカメラの映像を外部メディ
		- ア等に出力します。

#### <span id="page-4-0"></span>録画映像の取り出し

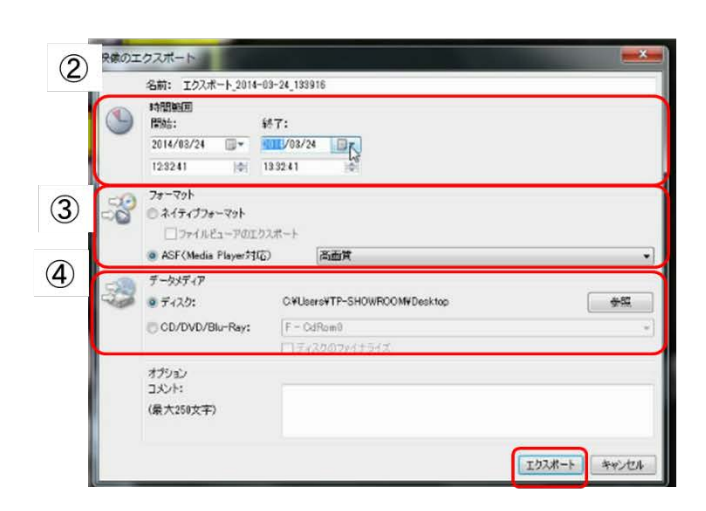

- ①エクスポートボタン おかし を選択します。
- ◎取り出す日付と時間を指定します。
- $\rightarrow$
- $\rightarrow$ - ③フォーマットを選択します。

 $\rightarrow$ 

 $\rightarrow$ 

- -<br>- ネイティブフォーマット<br>**Bosch**独自形式のファイルで出力します。
- Bosch狂自ル式のファイルで出力します。<br>容易に映像の加工等が出来ません。<br>同時に複数台のカメラ映像を出力可能です。
	-
	- - アーが映像データとともにエクスポートされます。
- ASF (Media Player対応)
- .v.c.<br>Windows Media Playerで再生可能なファイル形式で出力します。<br>画質の選択(高・中・低画質)が可能です。
- 画頁の選択(高・平・低画頁)か可能です。<br>• MOV(Quick Time Player、VLCプレーヤ等に対応)<br>- 比較的高速にエクスポート出来る形式です。 エクスポートされた映像はQuick Time PlayerやVLC プレーヤー等で再生可能です
- 4データメディア  $\rightarrow$ 
	-

ツナーメッティア<br>- ディスク<br>USB外部メモリ等に出力する場合に選択します。<br>USB接続後、「参照」をクリックしてUSB外部メモリの場所を指定して下さい。<br>• CD/DVD/Blu-Ray

- **CD/DVD/Blu-Ray**<br>- CD/DVD/Blu-Ray<br>- DVDマルチメディアドライブ等をUSB接続して使用する際に選択して下さい。 **⑤エクスポート**
- 映像の出力を開始します。

## <span id="page-5-0"></span>イメージパン画面

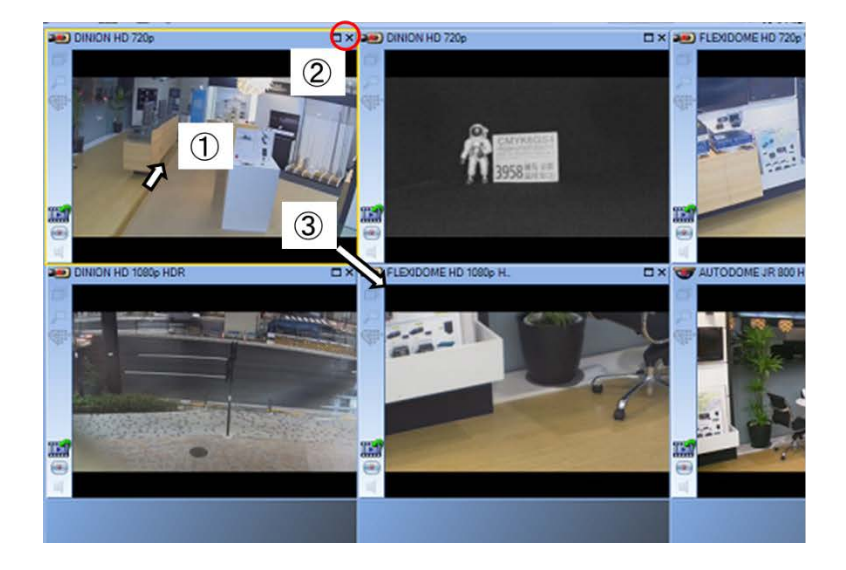

- ①画面をダブルクリックすると最大化 します。
- 2「×」をクリックすると画面を消し ます。
- 3画面の角をドラグすると画面を拡大、 縮小できます。

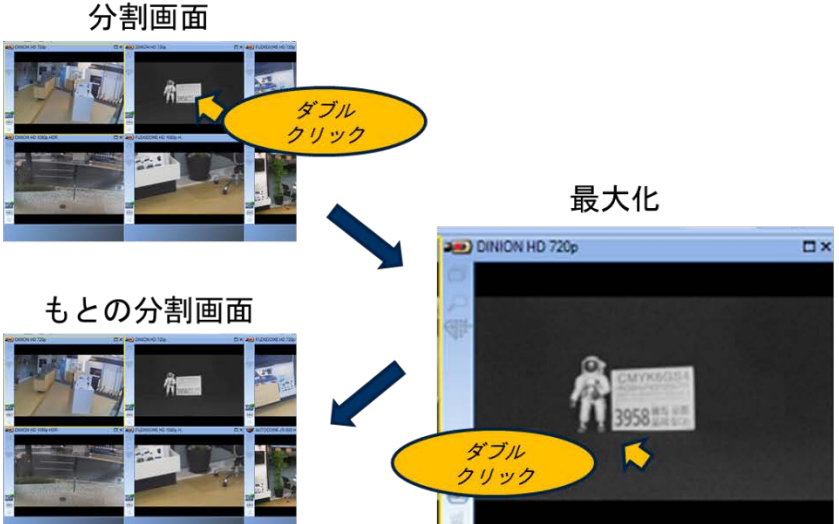

- ①各画面をダブルクリックすると画面 を最大化します。
- 2最大化した画像がジョイスティック で操作できます。
- 3最大化画面を再度ダブルクリックす ると元の分割画面に戻ります

#### <span id="page-5-1"></span>コメラ選択画面

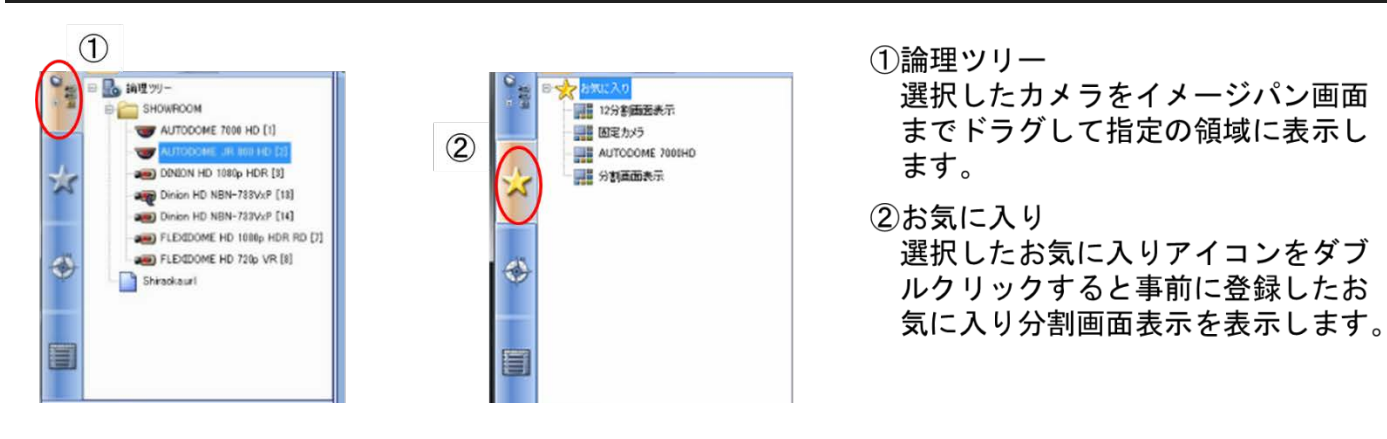

#### <span id="page-6-0"></span>画面を元に戻す

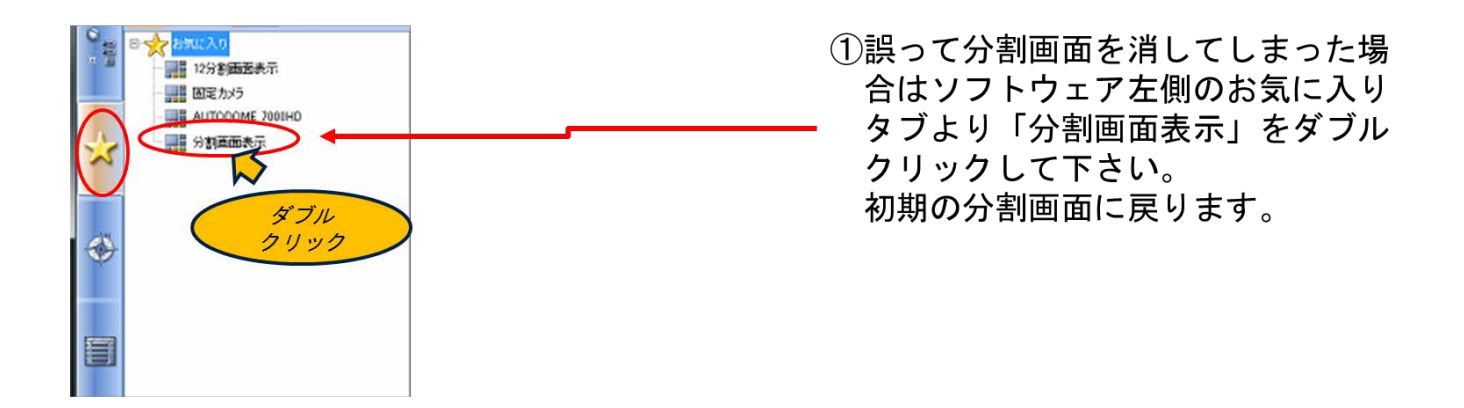

#### <span id="page-6-1"></span>ツールバー

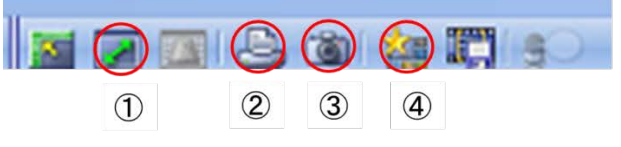

- ①イメージパン画面最大化
	- イメージパン画面全体を最大化しま す。

②印刷

選択したカメラ画像を印刷します。

③画像保存

選択したカメラ画像を保存します。

4お気に入り登録

現在のイメージパン画面をお気に入 りに登録します。

#### <span id="page-7-0"></span>**PTZ** コントロールバー(可動カメラのコントロール)

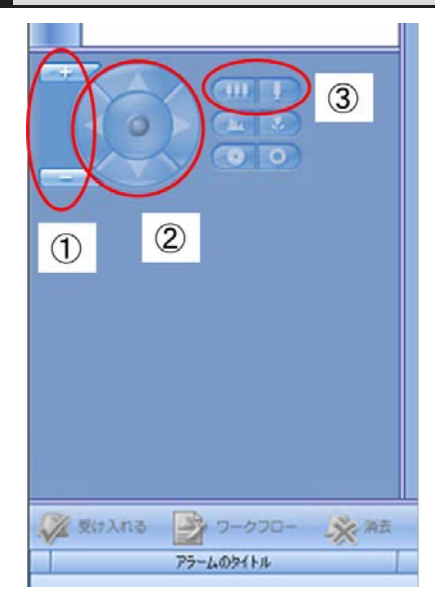

- ①デジタルズーム デジタルジームを行います。 ②パン・チルト パン・チルト操作を行います。 3光学ズーム
	- 光学ズーム・ワイドを操作します。

#### <span id="page-7-1"></span>停電・復電時の操作

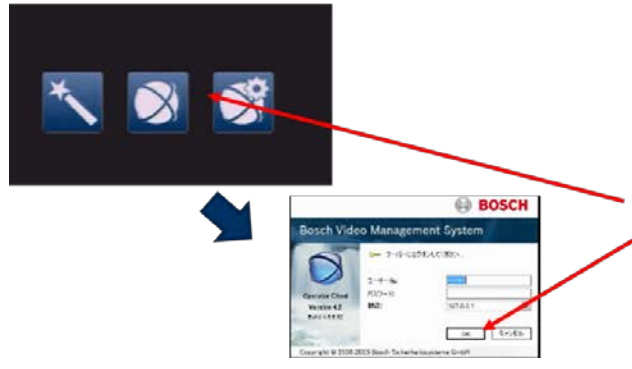

停電の際は録画機は自動でシャットダウンします。 復電後は自動で起動します。 起動後に下記操作で監視画面が表示されます。

1起動後、3分程度でメイン画面が表示されます。 ②メイン画面の中央のアイコンをクリックします。 .3ログイン画面で「OK」をクリックします。 4監視画面が表示されます。

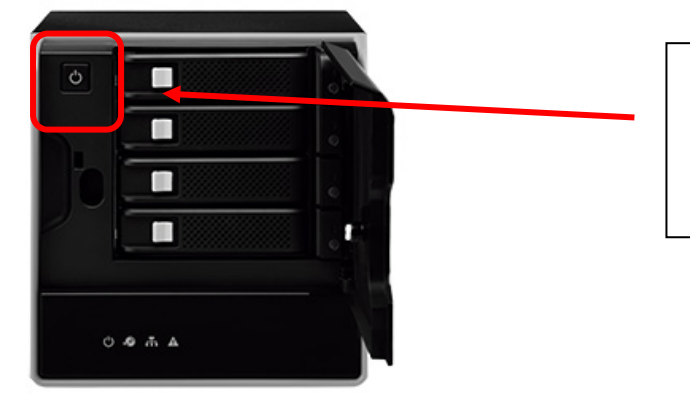

フロントパネルを開け、電源ボタンを押すこ とでもシャットダウン、起動の操作が可能で す。 ※フロントパネルの開閉には付属のカギが 必要です。

## <span id="page-8-0"></span>全方位カメラの映像の切替(サークル、パノラマ、クロップ)

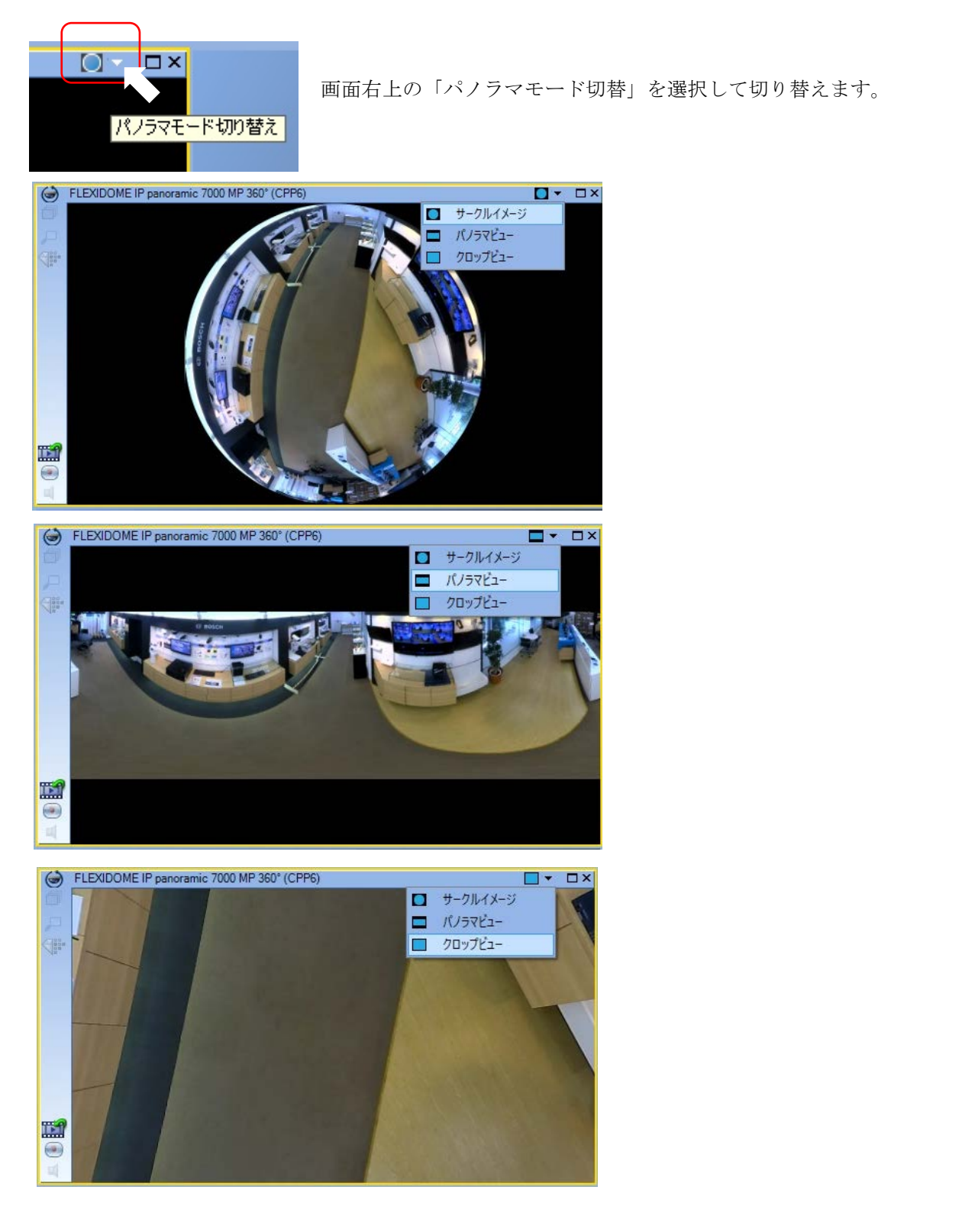

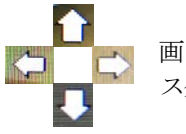

スクロールできます。 ファイン マングロールできます。

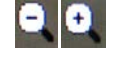

画面上で矢印アイコンを使用して ● ● 画面上でズームアウト/ズームインが

## <span id="page-9-0"></span>こんな時は(トラブルシューティング)

- Q. 画面全体が消えている
- A. モニターの電源は ON になっていますか?または DVI コネクタや VGA コネクタが抜けていたりしませんか?電源も 確認してください。

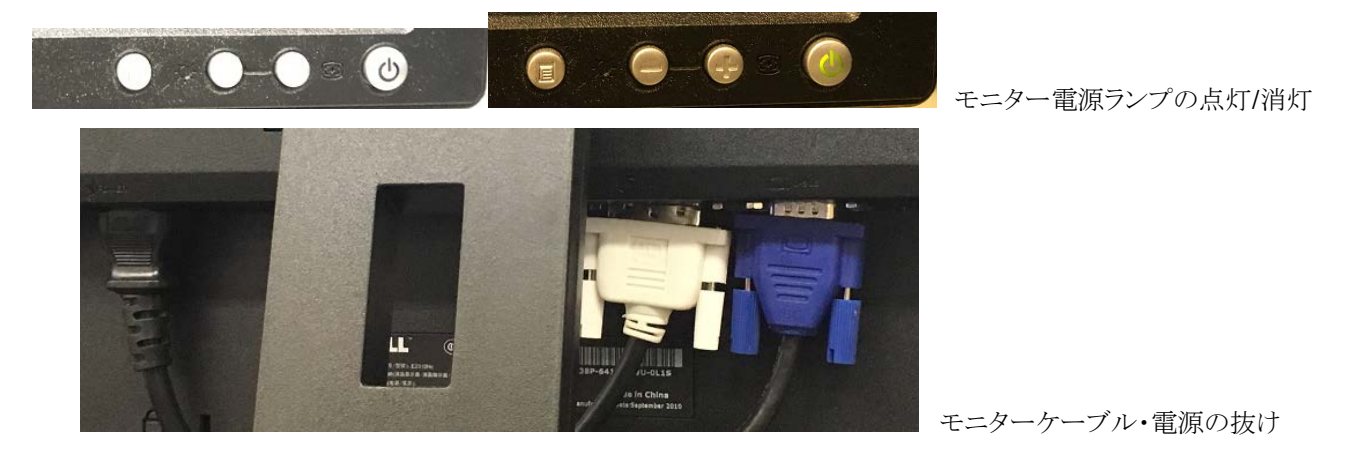

- Q. 画面の一部が消えている
- A. お気に入りに登録した「分割画面表示」をダブルクリックしてください。もしくは、論理ツリーからドラグしてく ださい。(P6.カメラの選択画面参照)

- Q. アイコンが 3 つの画面が出ている(初期画面)
- A. 中央のアイコン「Operator Client」をクリックします。ログイン画面が表示されるので「OK」を選択するとオペレーター クライアント(監視画面)が表示されます。事前にユーザーやパスワードを設定している場合はログイン画面でユーザ ー、パスワードを入力してください。

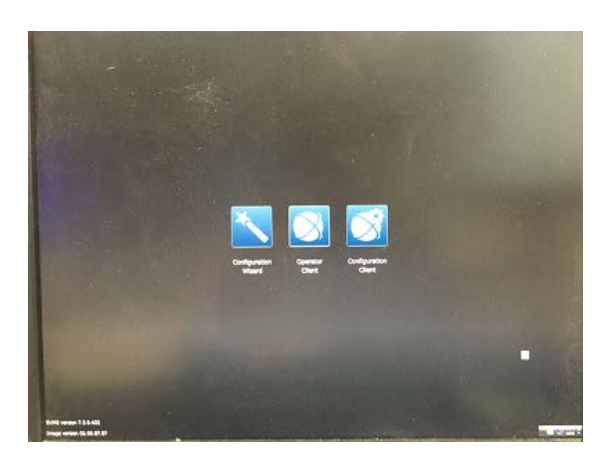

- Q. 画面が真っ暗で、レコーダーのランプも付いていない。
- A. DIVARIP3000 の電源ランプは点灯していますか?していなければ本体裏側の電源ケーブルやブレーカーが落ちて いないか確認してください。

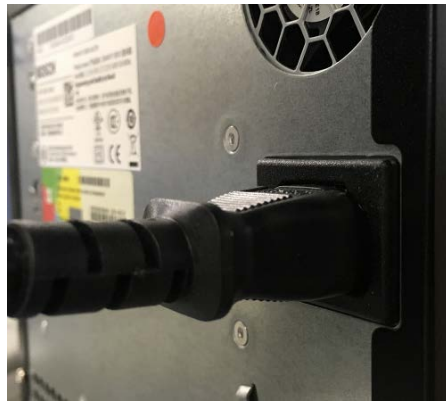

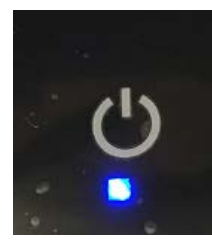

電源ランプはついていますか?

DIVARIP3000 に電源ケーブルは 挿入されていますか?

- Q. 録画がされていない、カメラアイコンに赤丸(録画マーク)はついていない
- A. 付いていない場合、録画が停止しています。一度レコーダーを再起動してください。・

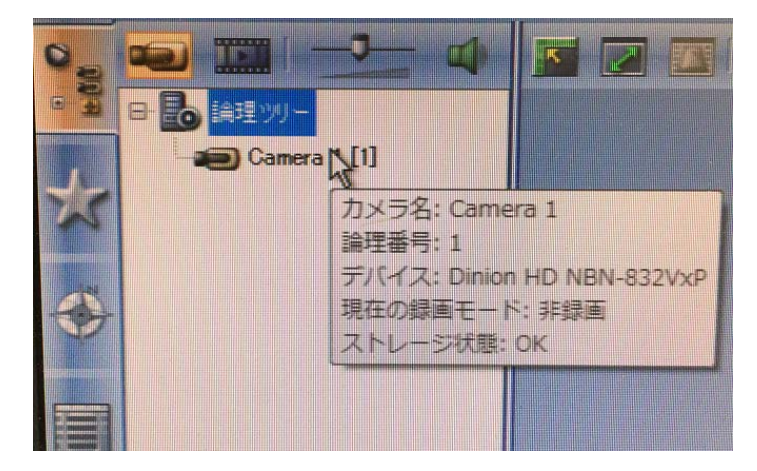

## <span id="page-11-0"></span>音声録音

1.Configuration Client を起動する。

2.「デバイス」の「VRM デバイスのツリー」からカメラを選択して、対象カメラの音声タブで音声をオンにする。ライン入力値 を調節する。 De Configuration Client (192.168.11.35)

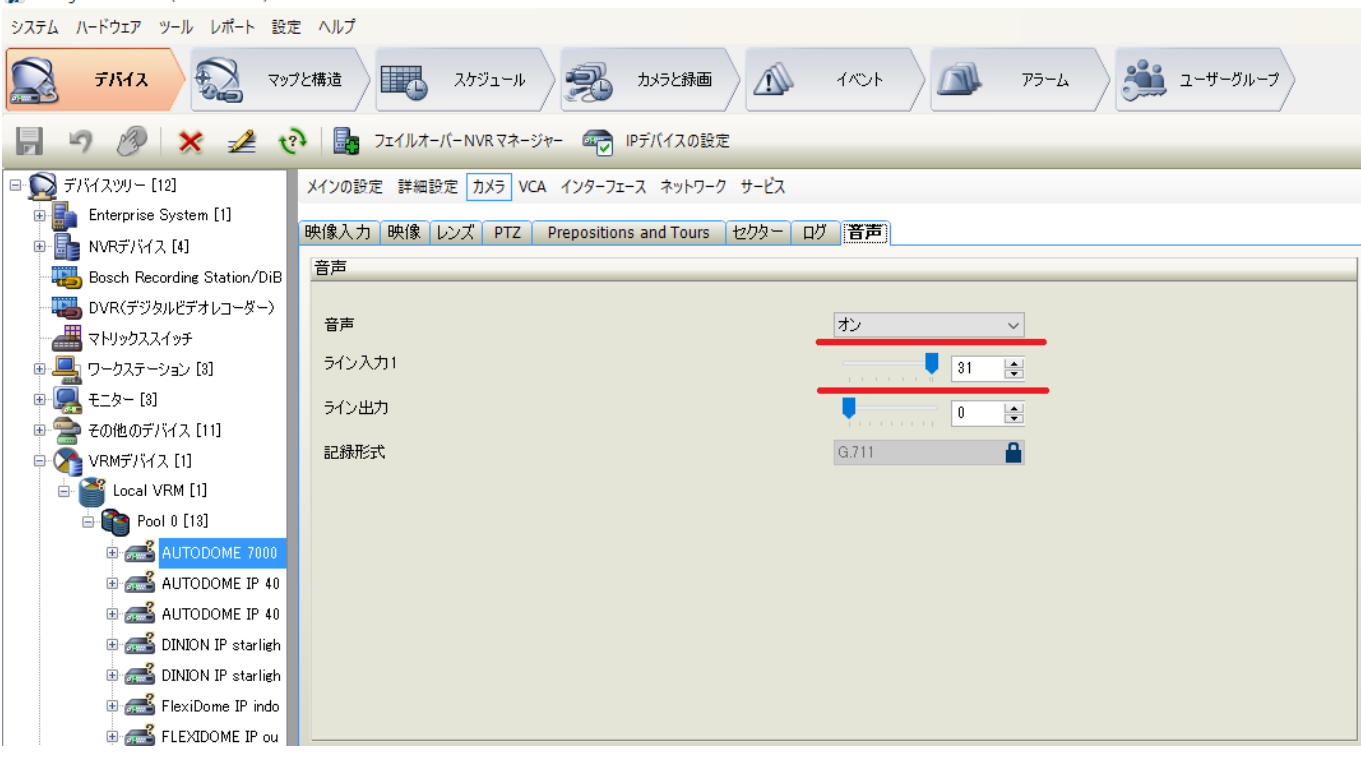

3.「カメラと録画」で対象カメラの音声を<音声なし>から 1(IP\_address)に変更する。<br>
In Configuration Client (192.168.11.35)

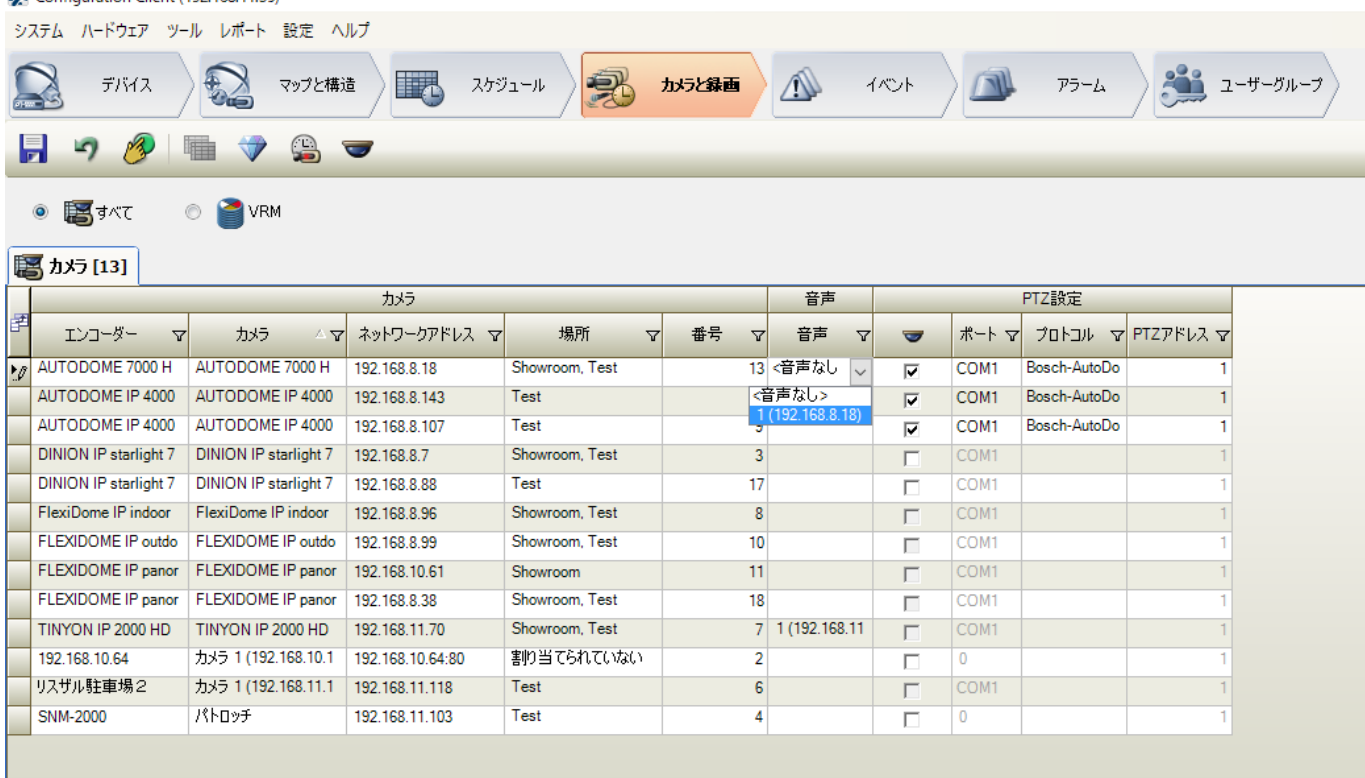

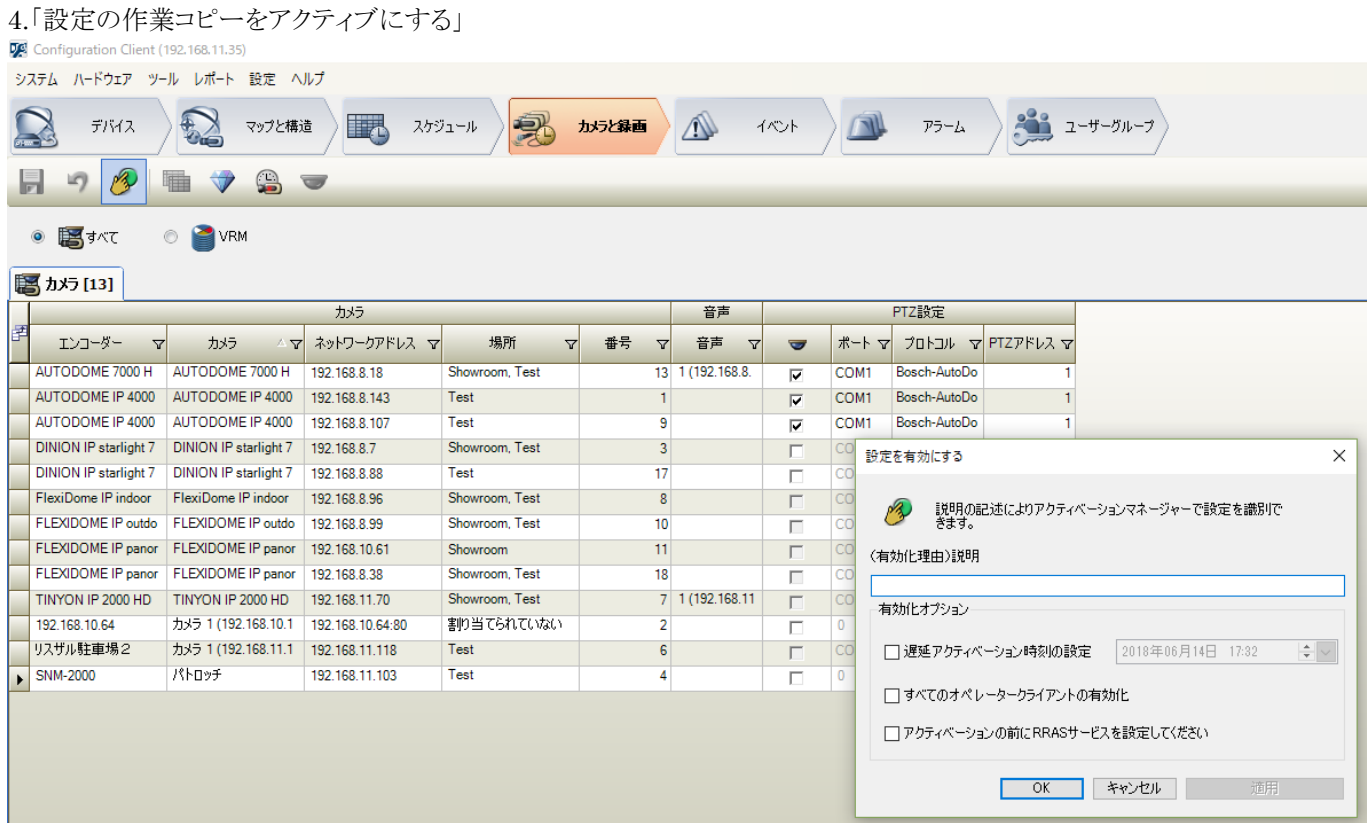

٠

## <span id="page-13-0"></span>アスペクト比を変更する

1.Operator Client を起動する。

2.ツールバーから「その他」>「オプション」をクリックする。 - コントロールード 金山 その他へルフ ール アラーム お気に入りに追加 ¥ ブックマークの追加 ogical Tree システムを消音 Camera 1 [3] オプション… Z 41 復元

3. ディスプレイタブを選択する。

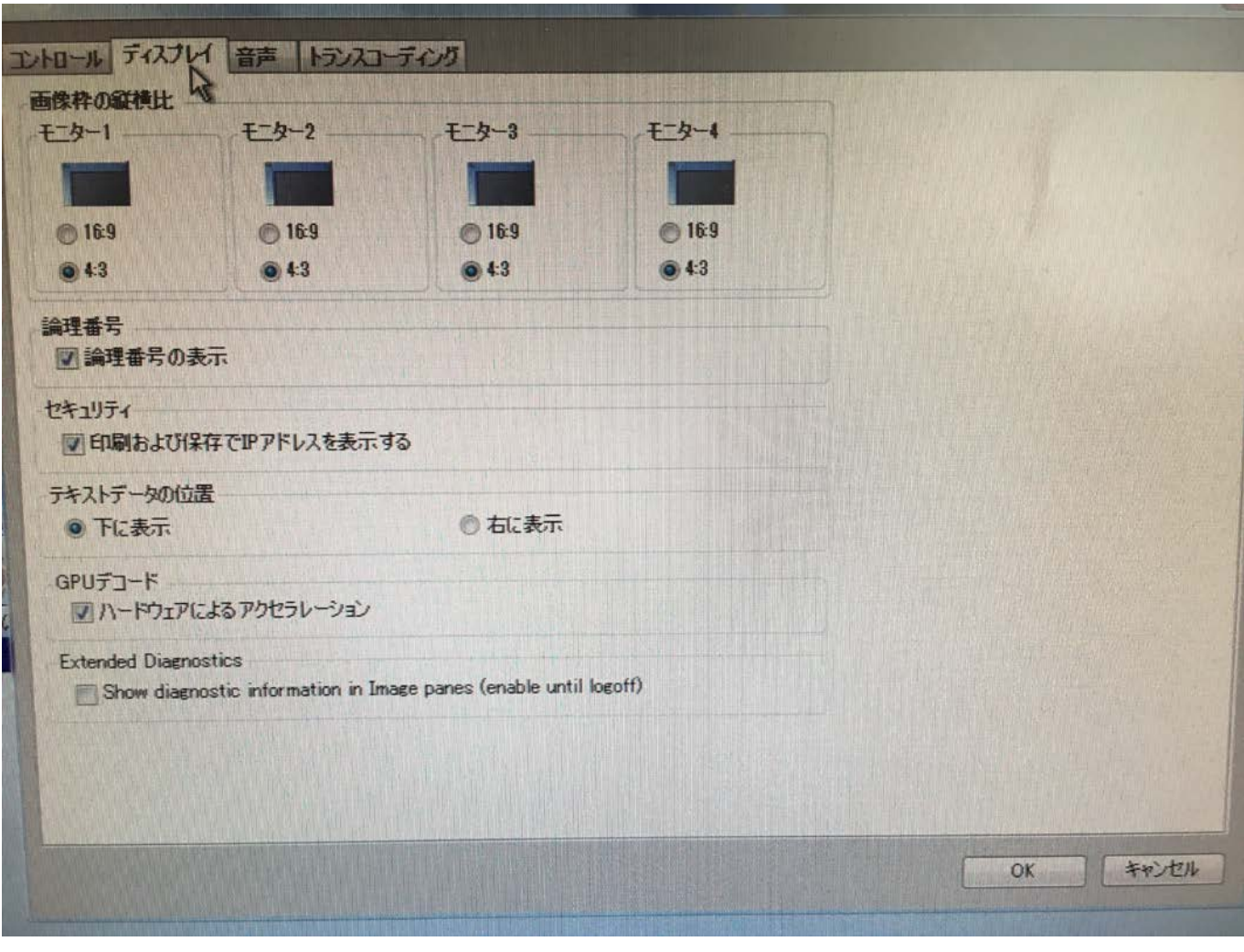

【4:3 を選択】 【16:9 を選択】

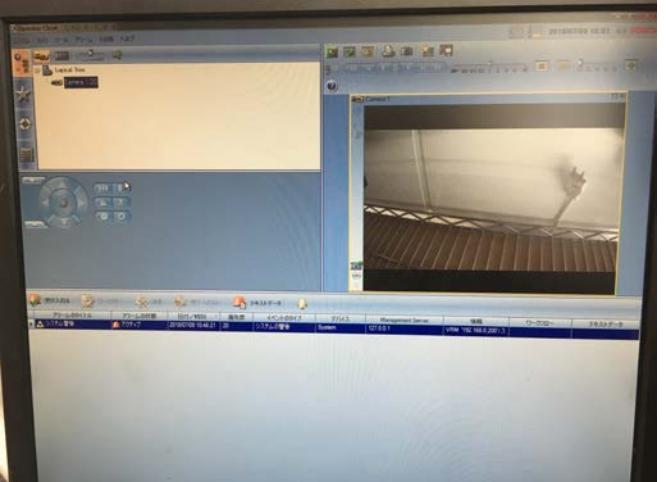

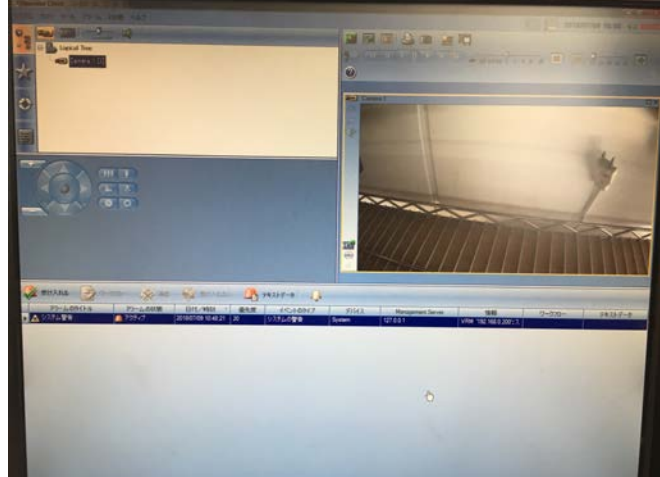

## <span id="page-15-0"></span>カメラ名を変更する

1.Configuration Client を起動する。

### 2.「カメラと録画」を選択する。

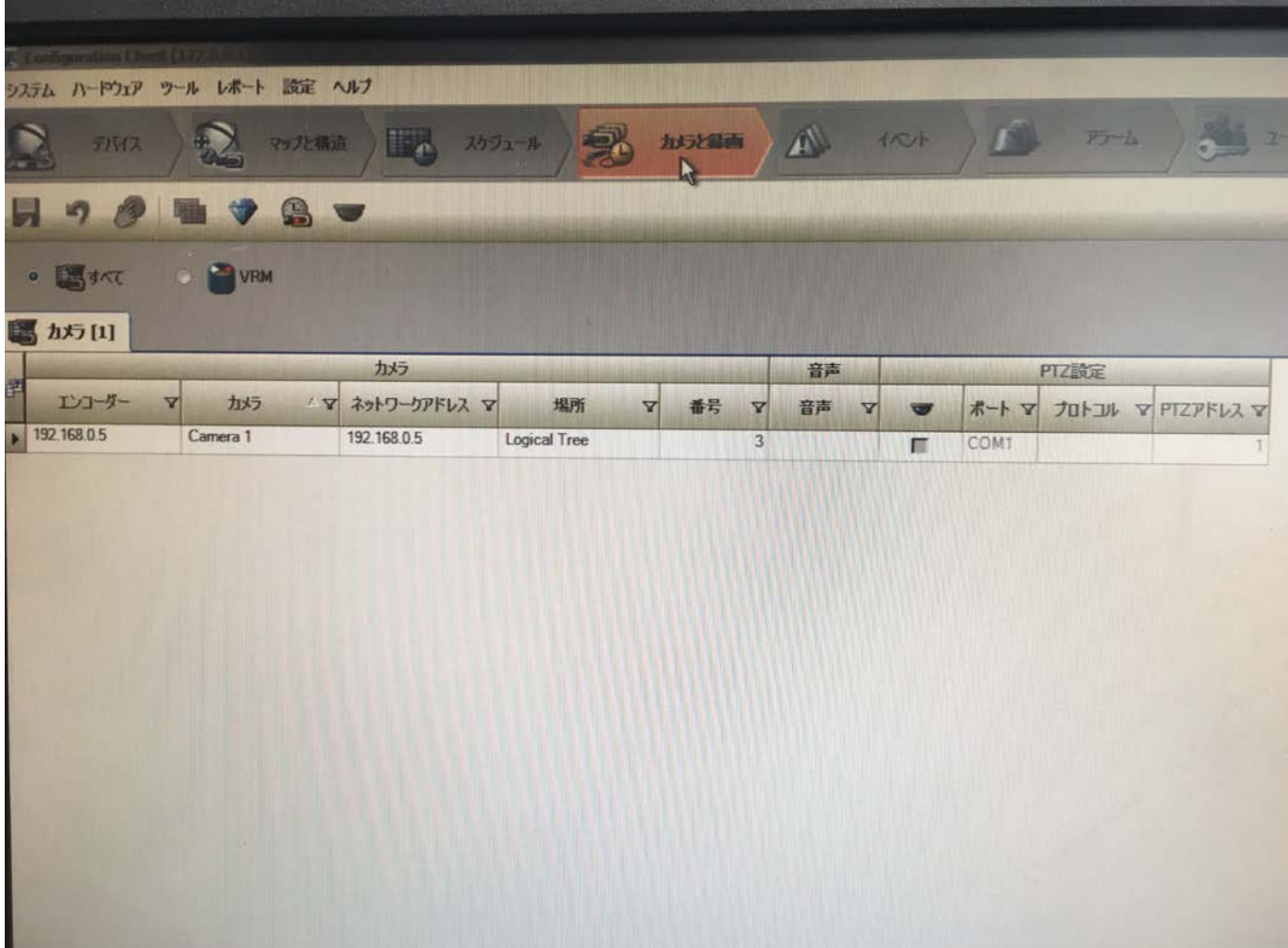

3.カメラ>カメラの該当のカメラ名を変更する。

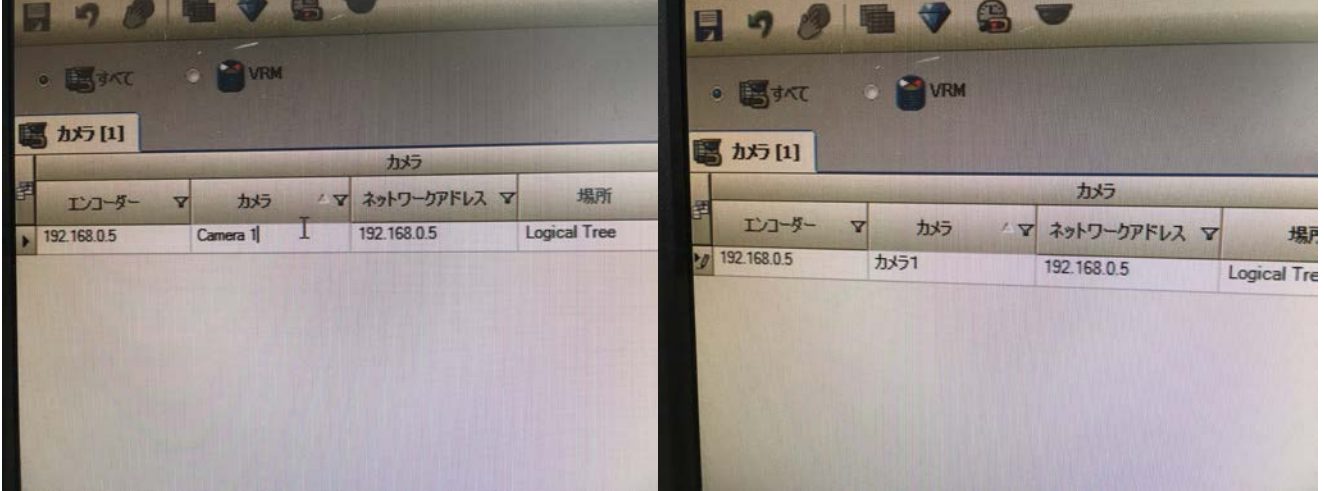

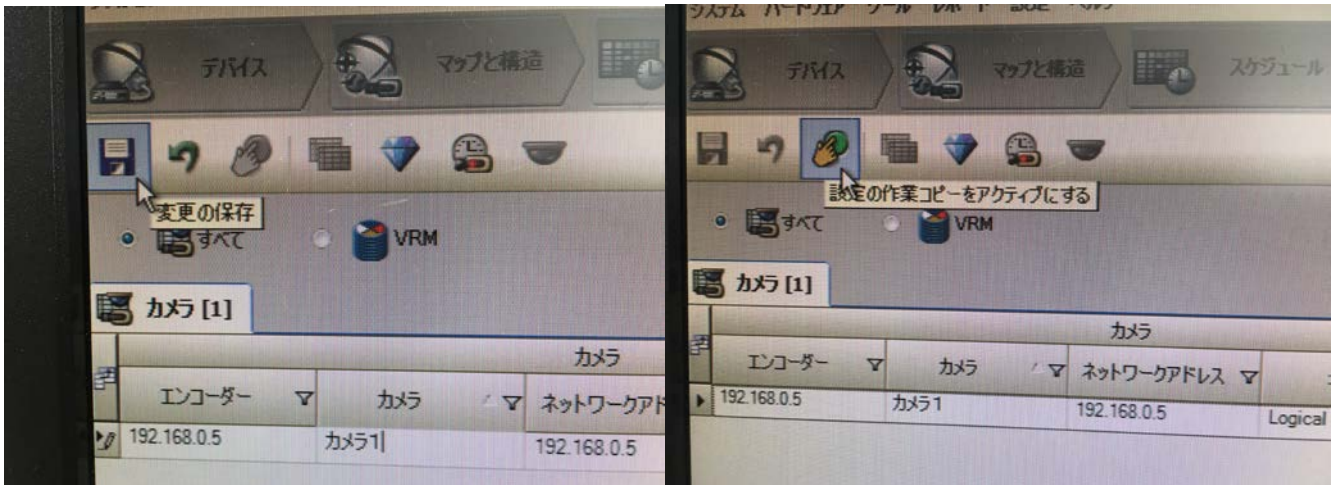

4.「変更の保存」をクリックして、「設定の作業コピーをアクティブにする」をクリックする。

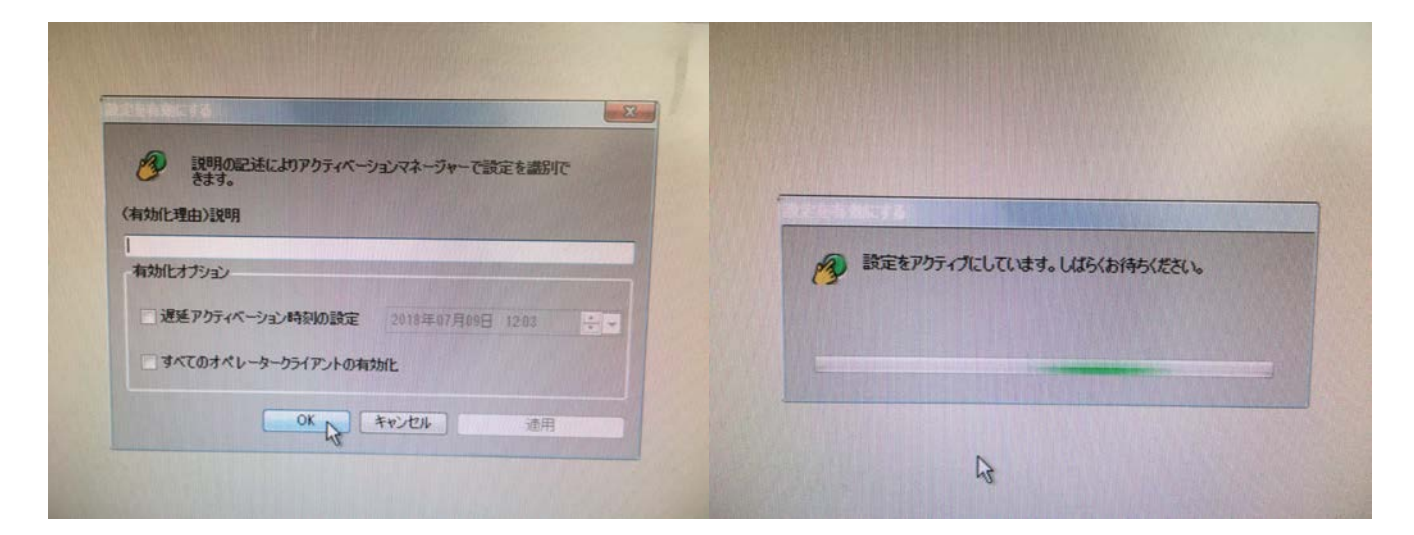

5.変更が反映される。

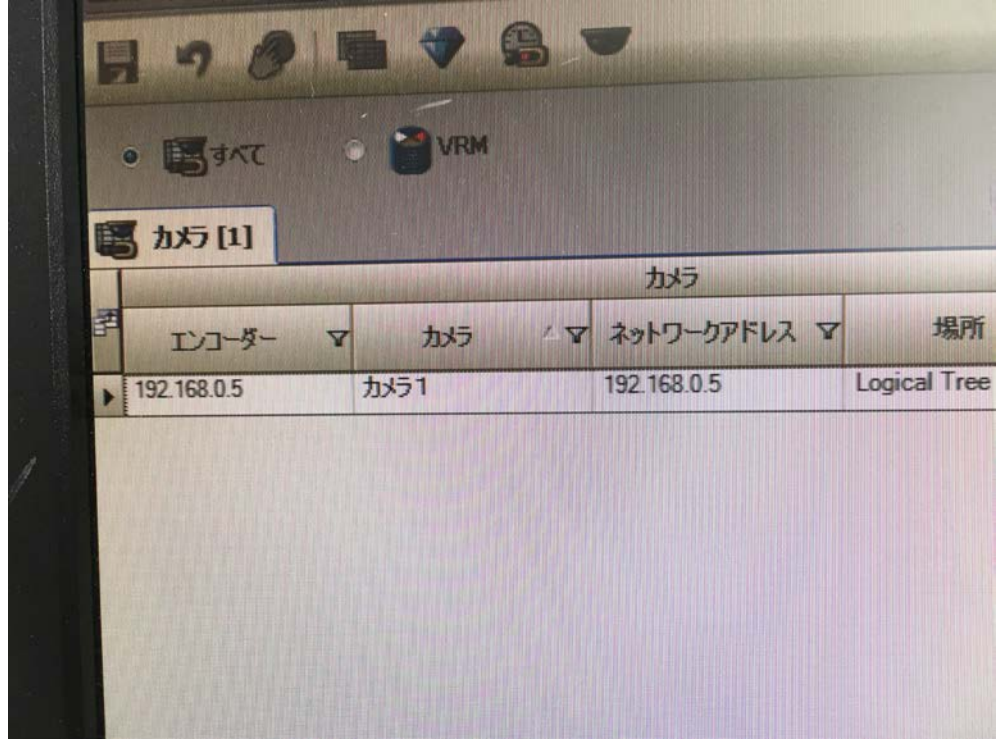

#### 18 / 18